# Anläggningsmodulen (AT)

Handledning EA

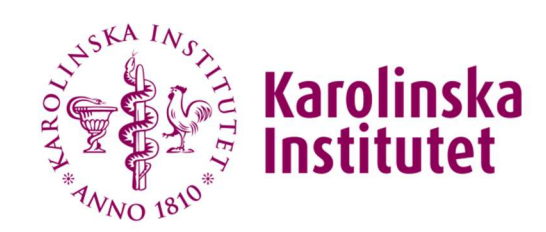

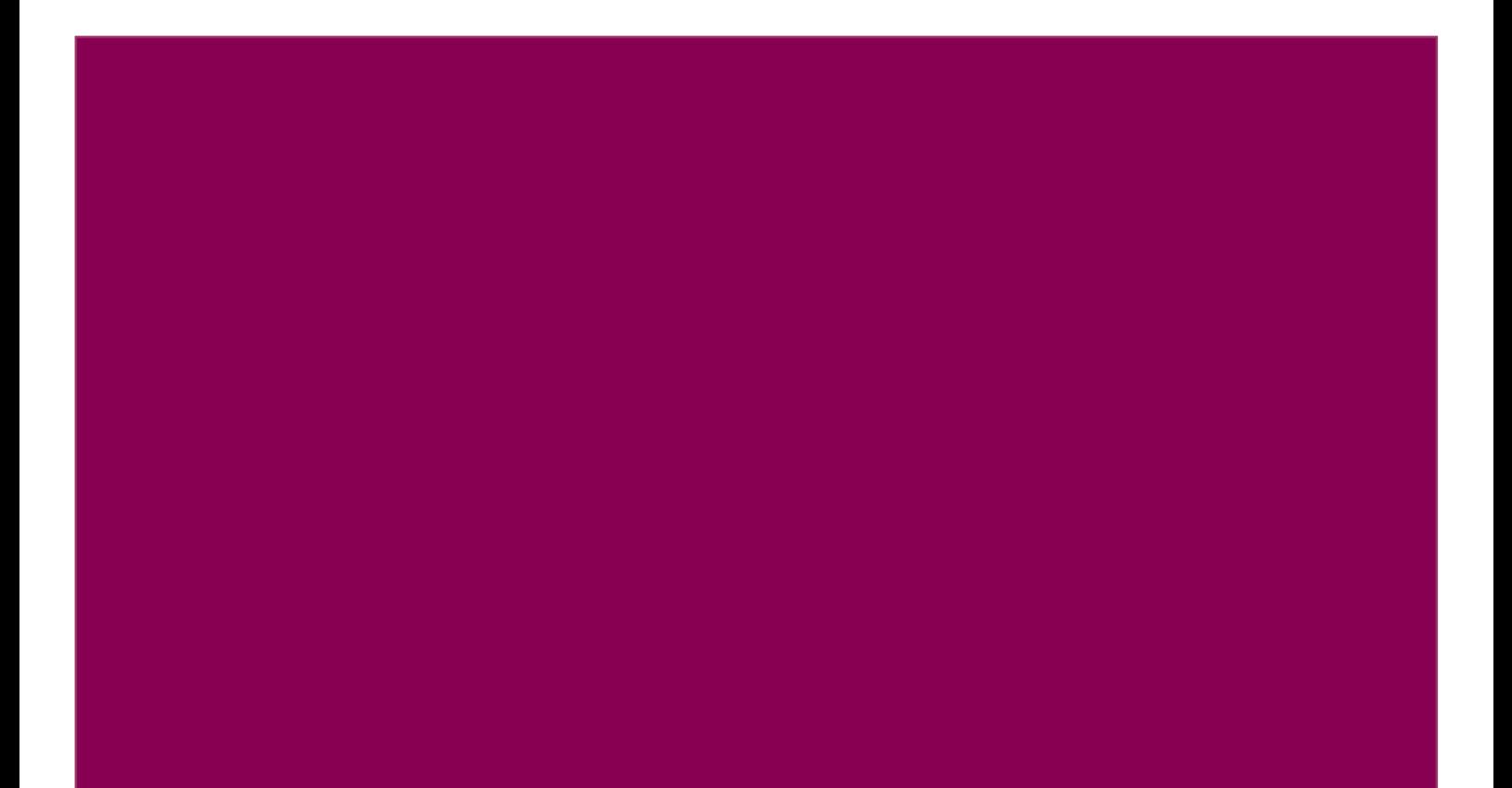

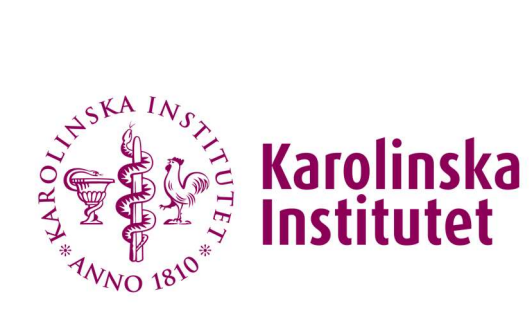

Sida  $2/33$ 

# Innehållsförteckning

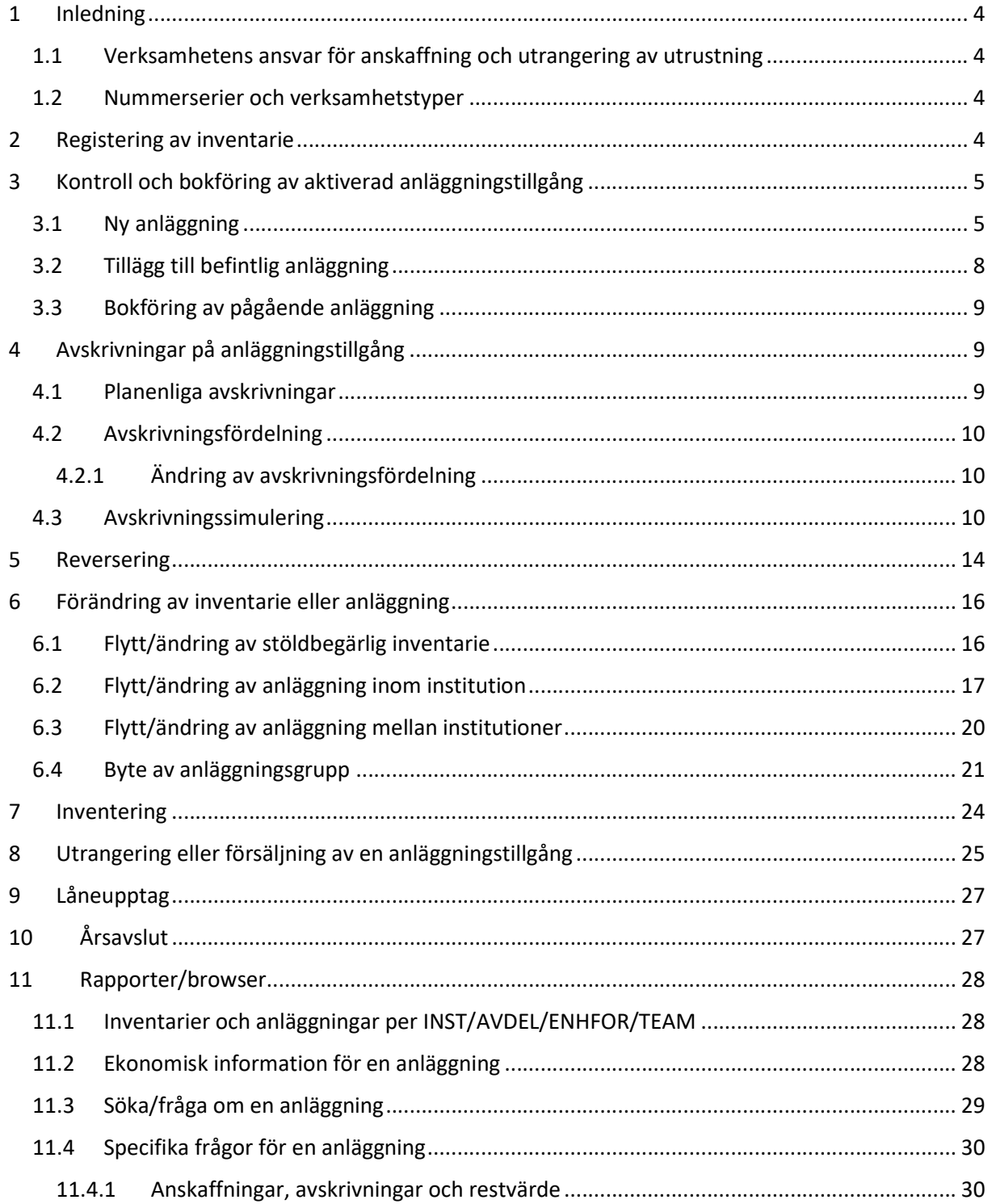

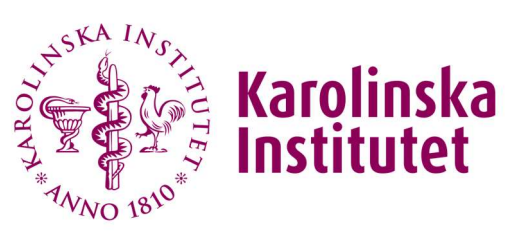

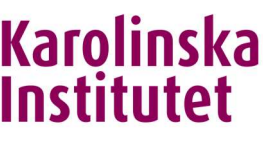

Sida 3 / 33

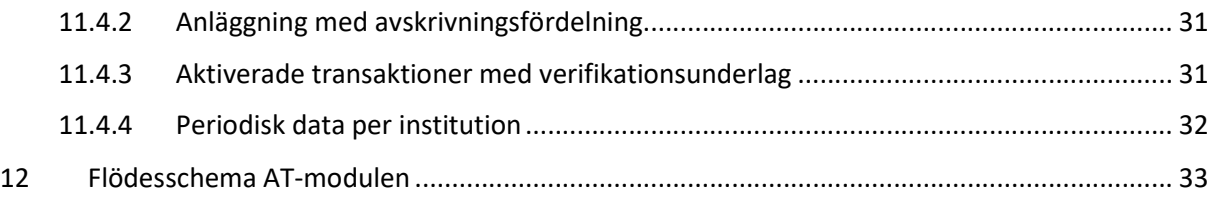

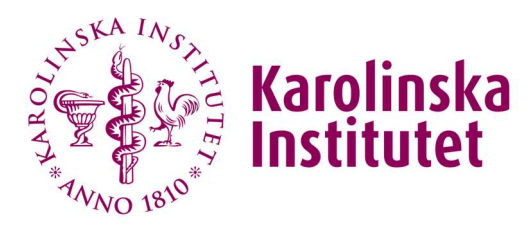

Sida 4 / 33

# 1 Inledning

# 1.1 Verksamhetens ansvar för anskaffning och utrangering av utrustning

Innan en registrering av en stöldbegärlig inventarie eller aktivering av en anläggningstillgång kan göras av institutionen så måste berörda personer i verksamheten ha säkerställt att den ska kostnadsföras eller aktiveras. Vid utrangering eller eventuell försäljning gäller också att verksamheten ska ha säkerställt att det kan göras enligt KI:s riktlinjer.

Om det är en anläggning som ska aktiveras måste de ha gjort en bedömning av tillgångens finansiering och anläggningens ekonomiska livslängd. För en utrangering eller eventuell försäljning måste bedömning ha gjorts att KI som myndighet inte längre har någon nytta av utrustningen i verksamheten. Mer information om detta återfinns på Medarbetarportalen i Ekonomihandboken: Anläggningstillgångar.

# 1.2 Nummerserier och verksamhetstyper

Anläggningar och stöldbegärliga inventarier skiljs åt med hjälp av två automatiska nummerserier. Anläggningar har serie 100000-199999 medan stöldbegärliga inventarier har serie 500000-599999.

Fram till och med 2016 så var anläggningsnumren uppbyggda med ett institutionsprefix före numreringen. De finns fortfarande kvar i anläggningsmodulen.

För anläggningar finns det också olika verifikationstyper, eftersom vi behöver hålla isär om anläggningen är en nyanskaffning under året eller en från tidigare år. Verifikationstyperna är tre och används enligt nedan:

AT - används vid bokföring av årets nya anläggningar, tillägg, avskrivningar och reverseringar.

AR - används vid projektbyte och anläggningsflyttar av tidigare års anläggningar, ej årets nya.

AV - används vid försäljning/utrangering av anläggningar.

Nedan följer en beskrivning av vad som görs centralt av EA i de olika avsnitten för anläggningar och inventarier då institutionen har genomfört sina aktiviteter, se Handledning AT-modulen INST.

# 2 Registering av inventarie

När en ekonom har konterat en leverantörsfaktura på kontogrupp 561\* (Korttidsinvesteringar, ej anläggningstillgångar) och har klassat den som stöldbegärlig ska den registreras som en inventarie i anläggningsregistret. Inventarien får ett nummer i ett fast nummerserieintervall och institutionen underhåller dem helt själva i anläggningsregistret.

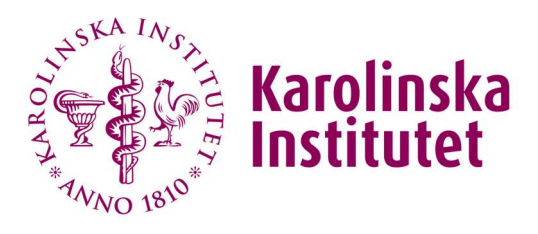

Sida 5 / 33

# 3 Kontroll och bokföring av aktiverad anläggningstillgång

# 3.1 Ny anläggning

När en ekonom har aktiverat en anläggning via Skapa anläggning från faktura får den ett nummer i ett fast nummerserieintervall för anläggningar. Aktiverade anläggningar kontrolleras och bokförs av EA vid ett par tillfällen under en ordinarie vecka. Vid bokslut kontrolleras aktiveringar löpande innan avskrivningar körs. Vid akut behov av bokföring av en aktivering kan ärende skickas in till redovisning@ki.se från institution.

För att kontrollera vilka anläggningar som har aktiverats går du in under Bokföring/Underhåll av transaktioner.

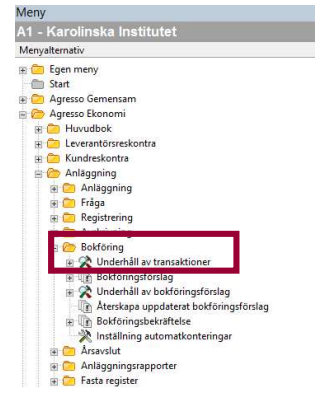

Bild 1

Sök fram vad som ligger för bokföring i underhållet. Förutom aktiveringar så kan det även finnas tillägg eller försäljningar/utrangeringar, som ska bokförs. Tillägg beskrivs nedan i detta avsnitt och försäljningar/utrangeringar kommer i avsnitt 8, Utrangering eller försäljning av en anläggning.

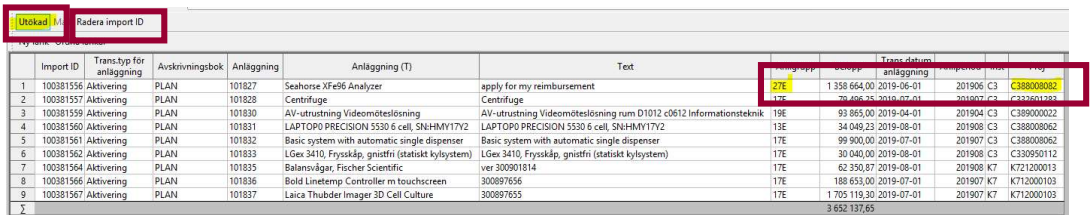

Bild 2

I ovanstående bild har frågan utökats med att ange *anläggningsgrupp* och *projekt* för att kontrollera anläggningar, som aktiverats på projekt inom utbildning, forskning eller gemensamma universitetsfunktioner med verksamhetskoder 1,2,7 eller 8. Det är viktigt att de blir korrekt bokförda med en lånefinansierad anläggningsgrupp då de är underlag till låneupptaget, som görs tre gånger under året. Se vidare avsnitt 9, Låneupptag.

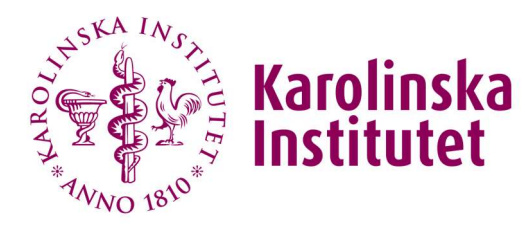

Sida 6 / 33

Inköp av utrustning med *statsanslag* aktiveras alltid med *lånefinansierad anläggningsgrupp (L)*, bidrag och uppdrag aktiveras alltid med externt finansierad anläggningsgrupp (E). Den gulmarkerade aktiveringen är felaktig då den har en extern anläggningsgrupp men ett statsanslagsprojekt, vilket måste korrigeras av oss centralt. Enklast är att bokföra aktiveringen för att sedan göra ett byte av anläggningsgrupp, som beskrivs i avsnitt 6, Förändring av inventarie eller anläggning.

Gå igenom aktiveringarna och kontrollera att de överensstämmer med de krav som är beskrivna i Ekonomihandboken för att få aktivera en anläggning. Kontrollera beloppsgränsen 30 tkr. anläggningsgrupp samt om en anläggning är registrerad som en individuell enhet. En anläggning kan bestå av flera enheter men endast om det är en fungerande enhet eller likartad tillgång, se exemplifieringar i EA-handboken. Kontrollera även datum/aktiveringsperiod. Kostnader för löpande underhåll aktiveras inte utan endast kostnader, som avser direkta uppgraderingar av en anläggning.

En anläggning kan ha en annan anläggningsperiod än bokföringsperiod i o m att den kan vara tagen i bruk i en tidigare månad än bokföringsmånaden. Vid årsbokslut är det viktigt att tänka på då anläggningsperioden skall vara den första på det nya året, t ex vid nytt bokföringsår 2019 ska perioden vara 201901 och inte 201812.

Saknas det projektinformation för en aktivering i bokföringsunderhållet går det inte att bokföra anläggningen, vilket oftast beror på att ekonomen har försökt skapa en anläggning som ska delas på två olika projekt. Det går bara att bokföra anläggningen på ett projekt, vilket ekonomen görs uppmärksam på för att aktivera om den. I de fallen måste aktuellt anläggningsnummer stängas samt att aktiveringen tas bort i bokföringsunderhållet med hjälp av knappen Radera import ID, se ovanstående bild. Stå på aktuell rad som ska aktiveras om och tryck på Radera Import ID. Raden får då ett streck och du väljer Spara/F12. Posten finns därefter tillgänglig i menyn Skapa anläggningar från fakturor där ekonomen kan aktivera om anläggningen, vilket kommer skapa ett nytt anläggningsnummer.

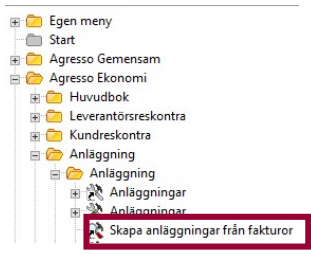

Bild 3

I de fallen är det bra att skriva in på den felaktiga anläggningen i registret att den aktiverats felaktigt och är ersatt av ett nytt anläggningsnummer.

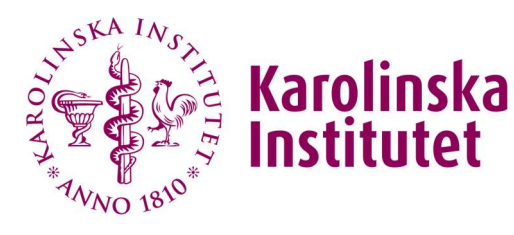

Sida 7 / 33

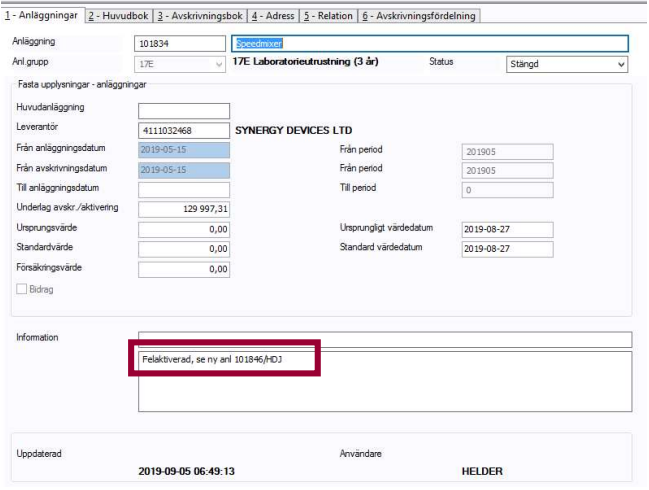

#### Bild 4

OBS! När du sparar om ändringar på en stängd anläggning kan du ibland få en fråga om du vill aktivera den. Svara då JA men gå sedan in i bokföringsunderhållet och ta bort den med Radera import ID, eftersom den redan har stängts.

Vill verksamheten/institutionen dela avskrivningskostnaden för anläggningen med andra projekt/institutioner måste de fylla i och skicka in blanketten för Kostnadsfördelning av anläggning, se avsnitt 4, Avskrivningar på anläggningstillgång.

Gå till Bokföring och välj rapportvarianten nedan för att aktivera de anläggningar som har kontrollerats i bokföringsunderhållet. Rapporten bokför bokföringsförslaget med automatik och styrs mot verifikationstyp AT det vill säga bokföringsförslag (AT03) och bokföringsbekräftelse (AT04).

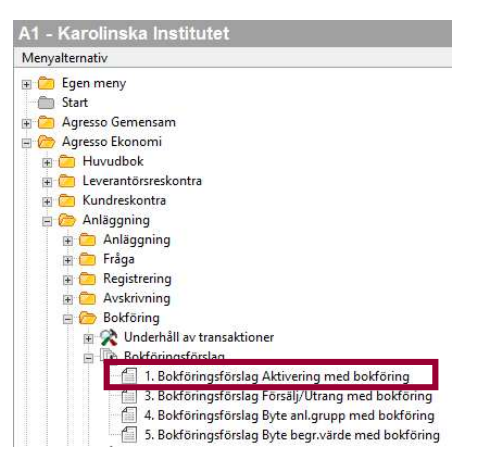

Bild 5

Klicka fram rapporten och fyll i aktuella anläggningsnummer och i vilken period du vill bokföra. Om alla aktiveringar är OK behöver i underhållet behöver du inte fylla i några anläggningsnummer. Välj sedan Spara/F12.

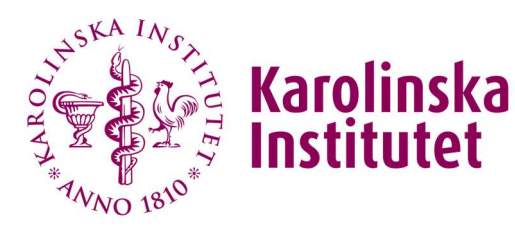

Sida 8 / 33

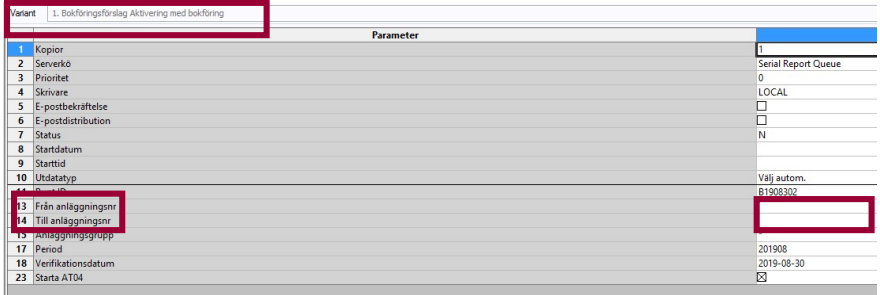

Bild 6

Gå sedan till Underhåll beställda rapporter och se att dina bokföringar är OK.

För att avskrivningar ska kunna bokföras på anläggningen behöver man även lägga in projektinformationen i flik 6, Avskrivningsfördelning. Ta upp rapporten och gå in i anläggningsregistret på de olika anläggningar och skriv in institution och projekt med 100% om det inte finns annan kostnadsfördelning. Kostnadsfördelning kommer in från intuitionen till vårt ärende hanteringssystem.

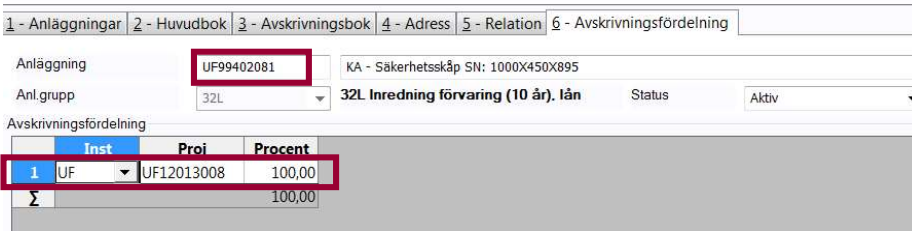

Bild 7

### 3.2 Tillägg till befintlig anläggning

I underhållet kan det även finnas aktiverade tillägg för befintliga anläggningar. Kontrollera att tillägget är en uppgradering/förbättring av anläggningen och fakturan inkommit inom efterföljande tolv månader från anläggningens ursprungliga anskaffningsdatum. Annars ska ekonomen aktivera det som en ny anläggning.

Kontrollera också att tillägget är bokat på samma projekt som den befintliga anläggningen annars kommer det att uppstå differenser på projektnivå på konto 1291, som måste rättas av ekonomen.

För bokföring av tillägg finns ingen rapportvariant så då användas Bokföringsförslag (AT03) och Bokföringsbekräftelse (AT04). Ange aktuellt anläggningsnummer i bokföringsförslaget, som genererar ett Bunt ID. I samband med bokföringsbekräftelsen används aktuellt Bunt ID och verifikationstyp AT.

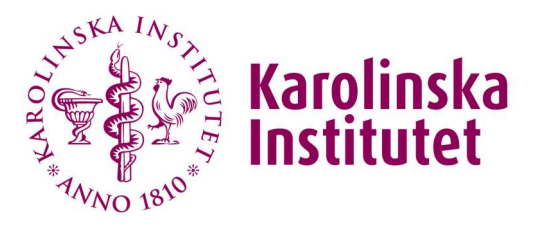

Sida 9 / 33

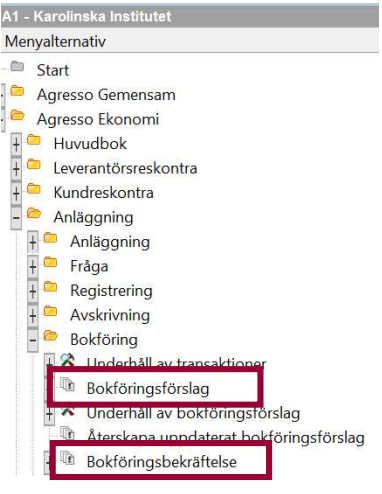

Bild 8

# 3.3 Bokföring av pågående anläggning

Aktivering görs av ekonomen men i rutinbeskrivningen för avskrivningar görs en kontroll av dessa anläggningskonton av EA. Texten nedan får stå kvar som en information för att veta hur pågående anläggningar bokförs.

En pågående anläggning som består av flertalet leverantörsfakturor som inkommit under året eller från föregående år, s k pågående/ej färdigställd anläggning, aktiveras samtidigt då de avser en och samma anläggning.

För fakturor som inkommer under året aktiveras anläggningen genom att alla fakturorna bokas om från konto 12711, 12712 eller 12713, Pågående nyanläggningar, årets anskaffningar till konto 1291.

Om belopp ligger kvar på konton för årets anskaffningar enligt ovan över ett årsskifte överförs beloppen som ingående balanser till konto 12701,12702 eller 12703 (dessa konton går ej att boka på) på aktuellt projekt. Ombokning görs då med hjälp av konto 12741, 12742 eller 12743, Pågående nyanläggningar, årets överföringar till konto 1291.

# 4 Avskrivningar på anläggningstillgång

# 4.1 Planenliga avskrivningar

Avskrivningar görs av EA månadsvis i samband med bokslut. Anläggningen skrivs ned enligt den anläggningsgrupp som valts vid aktivering av anläggning. För avskrivningar finns en separat rutinbeskrivning då den omfattar ganska många olika avstämningar, se Rutinbeskrivning för avskrivningar AT på servern.

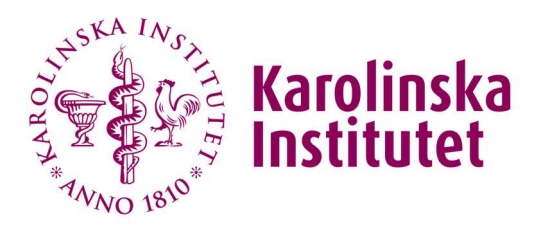

Sida 10 / 33

# 4.2 Avskrivningsfördelning

Avskrivningsfördelning är en funktion i AT-modulen som möjliggör att enkelt kunna fördela avskrivningskostnader för anläggningstillgångar mellan projekt och institutioner. Kostnadsfördelning kan göras för max 10 projekt och med hela och halva procentsatser (exempelvis 10,0 alt 10,5). För mer omfattande fördelningar av avskrivningskostnad (mer än 10 projekt) används det interna kontot 69901, se vidare i kontoplanen som du återfinner på Medarbetarportalen.

Ekonomen ska skicka in en attesterad blankett Kostnadsfördelning av anläggningstillgång till redovisning@ki.se efter att anläggningen är aktiverad. Fördelningen registreras i flik 6, avskrivningsfördelning.

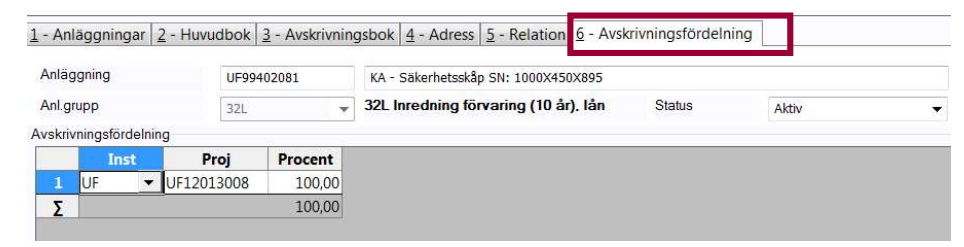

#### Bild 9

RUTINEN HÅLLER PÅ ATT GÖRAS OM I vissa fall kan en institution få finansiering via Infrastrukturrådet för att anskaffa en strategisk anläggningstillgång, vilken bokförs på UL. Om fler institutioner än UL finansierar anläggningen skickas blanketten Information om anläggningstillgång -Infrastrukturrådet (IR) till redovisning@ki.se.

Underlaget ska vara EA tillhanda senast den sista arbetsdagen samma månad, som anläggningen aktiverats, för att kunna fördelas innan avskrivningskörningen.

### 4.2.1 Ändring av avskrivningsfördelning

Vid ändring av avskrivningsfördelning ska ägande institution skicka in en uppdatering av ny kostnadsfördelning till redovisning@ki.se för aktuellt/aktuella projekt i en ny blankett.

### 4.3 Avskrivningssimulering

Den här funktionen använder institutionerna främst själva men kan också köras av oss centralt om någon institution skulle behöva hjälp med det. Avskrivningssimuleringar simulerar hela KI 5 år framåt.

Den nya anläggningsnummerserien innehåller inte institutionsprefix och kommer därför inte med när man tar fram en avskrivningssimulering enligt tidigare rutin. För att få fram en simulering för både gamla och nya anläggningsnummer behöver två simuleringar köras och sedan summeras.

Gå till Agresso Ekonomi/Anläggning/Avskrivning/avskrivningssimulering/Simulering för att beställa rapporten. Institutionerna använder avskrivningssimulering på webben (ligger under rapporter).

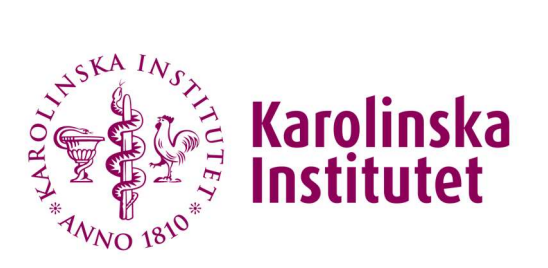

Sida 11 / 33

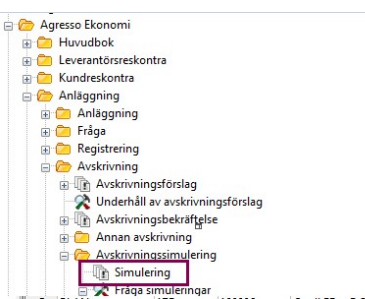

#### Bild 10

För att ta fram en rapport med äldre anläggningsnummer ska du ange instkod samt instkod + ZZZ (t.ex. C1ZZZ), från och till period som ska simuleras. Beställ sedan rapporten med F12.

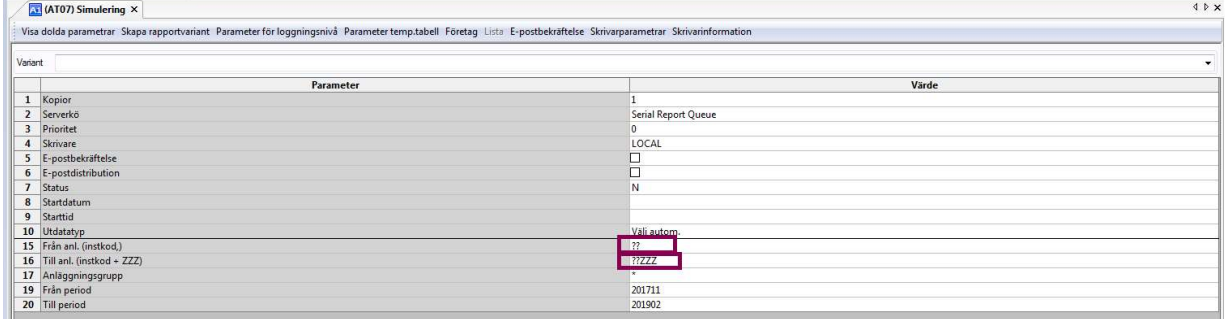

#### Bild 11

Rapporten hamnar i Underhåll av beställda rapporter, dubbelklicka på rapporten när den fått status T och öppna den översta filen genom att dubbelklicka.

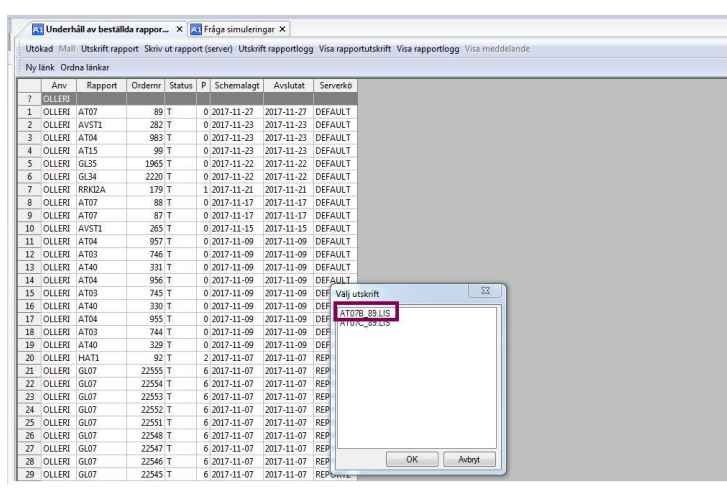

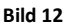

Längst ned i rapporten syns totalbeloppet för kommande avskrivningar för sökt period.

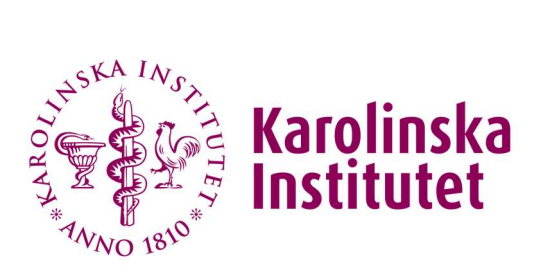

Sida 12 / 33

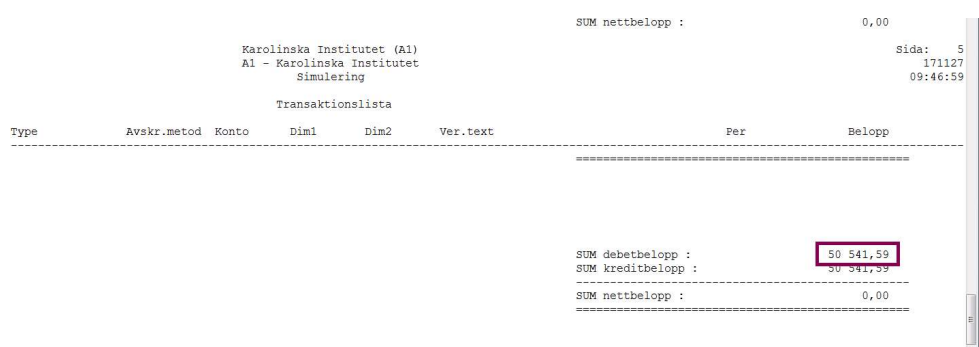

#### Bild 13

För att ta fram en rapport med nya anläggningsnummer ska du ange anläggningsnummer från 1 till 999999 samt från och till period, som ska simuleras. Beställ sedan rapporten med F12.

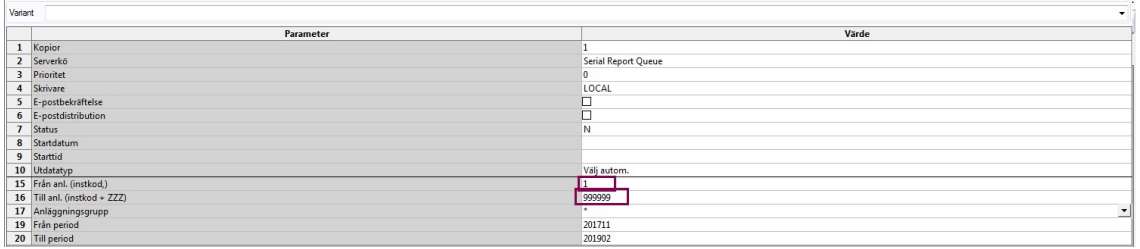

#### Bild 14

Rapporten hamnar i Underhåll av beställda rapporter, när rapporten fått status T så är simulering klar. För att kunna särskilja simuleringen per institution för de nya anläggningsnumren behöver ytterligare ett steg nu göras.

Gå till Agresso Ekonomi/Anläggning/Avskrivning/avskrivningssimulering/Simulering/Fråga simuleringar.

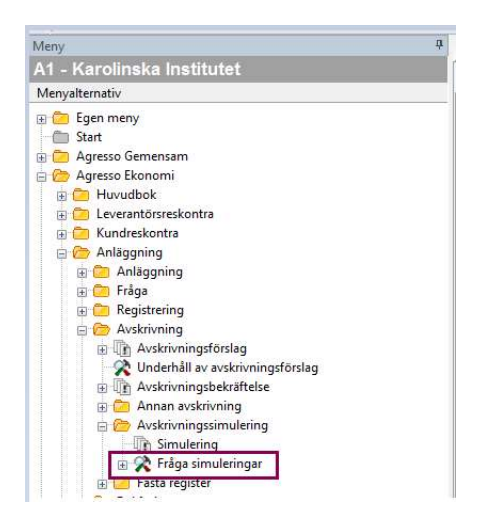

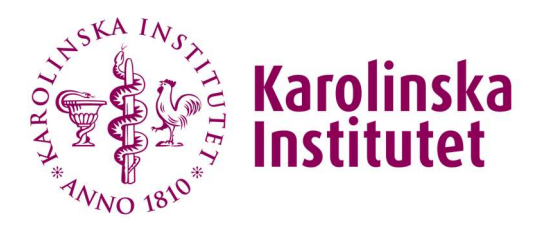

Sida 13 / 33

#### Bild 15

Tryck på pilen vid Bunt ID välj sedan ditt KI-ID i droplistan och tabba ur fältet. Tryck sedan F7 för att söka fram simuleringen.

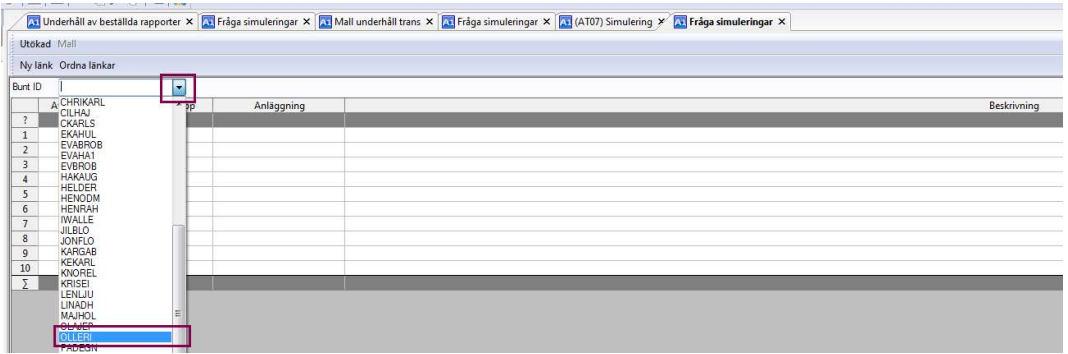

#### Bild 16

När simuleringen visas, ange konto 6\* och institutionskod i markerade fält i bilden nedan och sök på nytt med F7 för att filtrera fram aktuell institution och kostnadskontona för avskrivningar.

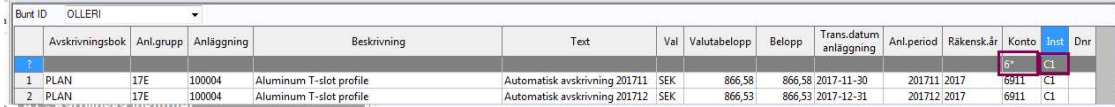

#### Bild 17

Längst ned finns då totalbeloppet av simulerade avskrivningarna för aktuell institution och period.

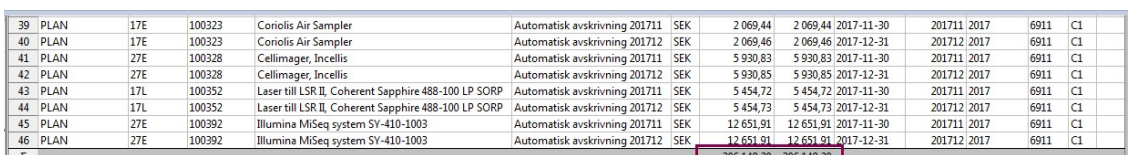

#### Bild 18

Simuleringen kan exporteras till Excel genom att klicka på Export och sen dubbelklicka på Browser.

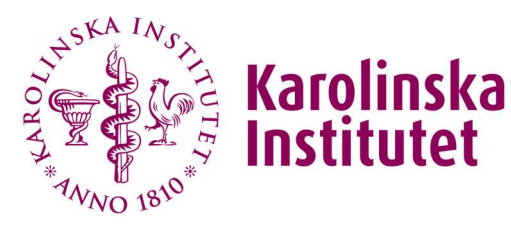

Sida 14 / 33

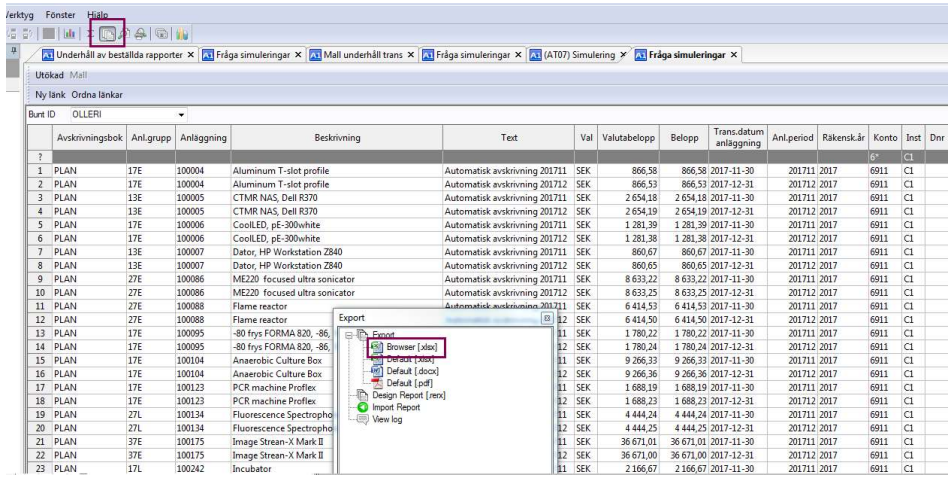

Bild 19

### 5 Reversering

Det kan uppstå ett behov av att reversera anläggningstransaktioner. Reversering av avskrivningar görs endast för innevarande år, i undantagsfall kan konto 69901 användas för att justera avskrivningar för tidigare perioder. Ekonomen behöver komma in med ett ärende till redovisning@ki.se och motivera varför det ska ske. Exempelvis kan det vara vid felbokning av avskrivningskostnad för ett EU-projekt.

Gå till Anläggning/Reversering och välj Markera poster för reversering.

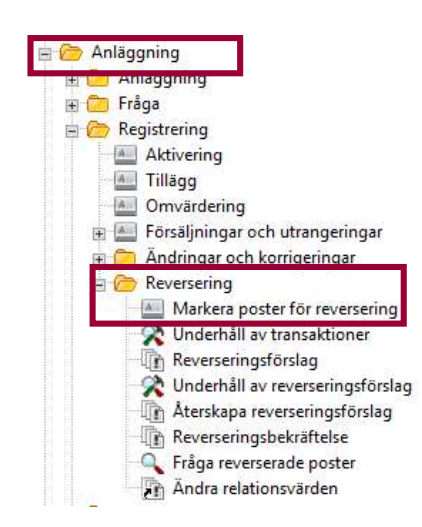

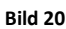

Skriv in aktuellt anläggningsnummer och tryck Sök/F7 för att se anläggningens transaktioner.

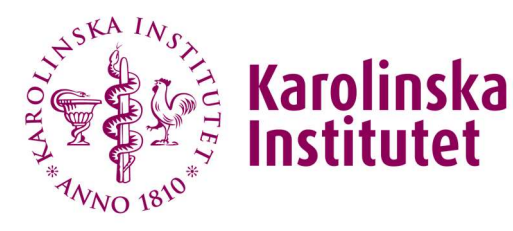

Sida 15 / 33

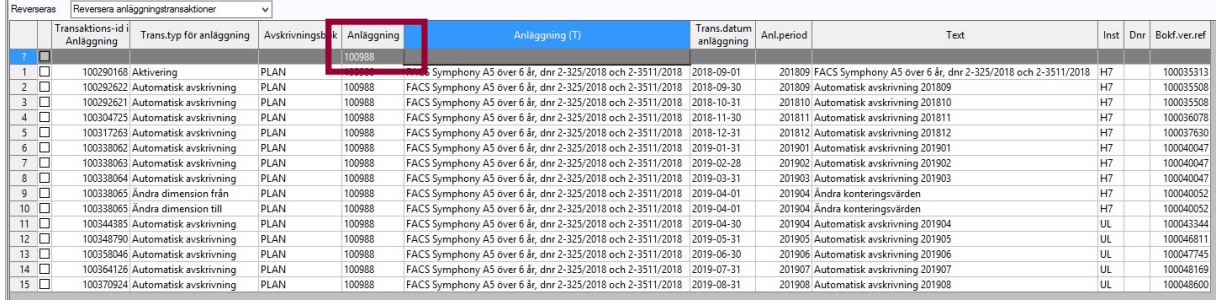

Bild 21

Kryssa i de transaktioner du vill reversera och Spara/F12. Om du vill se att dina reverseringar hittar du dem i bokföringsunderhållet.

OBS! Tänk på att reversering inte kan göras i annan ordning än (omvänd) kronologisk dvs man kan inte reversera en tidigare period före den senaste gjorda. Utöver det kan man heller inte reversera transaktioner för projektbyte eller anläggningsgrupp efter att det är genomfört, se vidare avsnitt 6, Förändring av inventarier eller anläggning. I exemplet ovan innebär det att det endast är möjligt att reversera posterna till rad 11.

Kör därefter ett Reverseringsförslag (AT15) för aktuell anläggning och Spara/F12. I förslaget skapas ett Bunt ID som du tar fram vid bokföring av reverseringen.

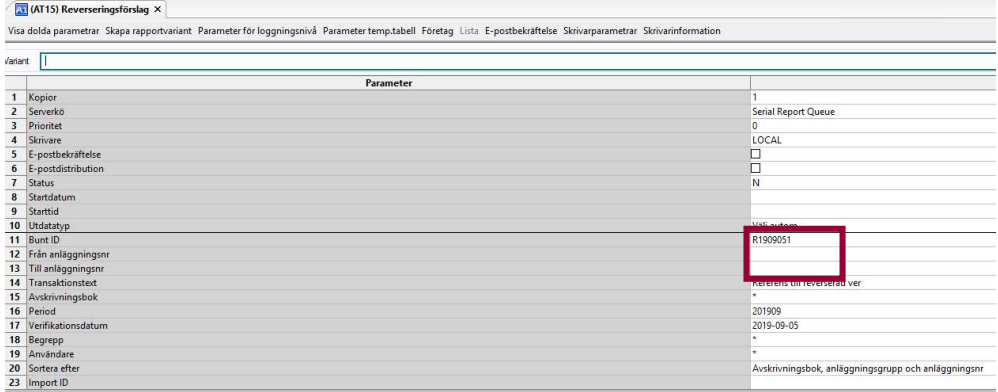

Bild 22

Gå till Underhåll av beställda rapporter och kontrollera ditt reverseringsförslag. Är det OK så går du till Reverseringsbekräftelse (AT04), välj ditt Bunt ID och verifikationstyp AT. Spara/F12.

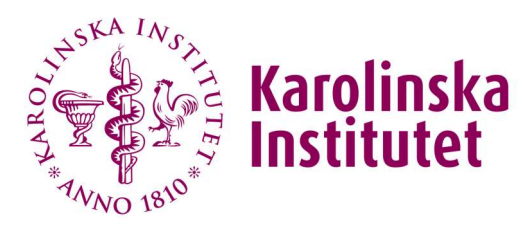

Sida 16 / 33

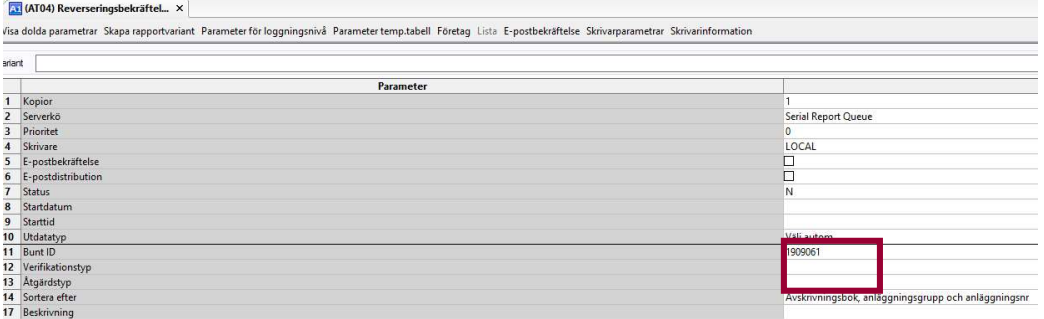

#### Bild 23

Gå till Underhåll av beställda rapporter och kontrollera din reverseringsbekräftelse. Posten är nu vänd i både anläggningsregistret och huvudboken.

OBS vill du reversera t.ex en utrangering/försäljning som blivit fel måste verifikationstyp AV användas.

### 5.1 Återkalla aktivering

Man reverserar aldrig en aktivering när man vill ta bort en anläggning. Reversering av en aktivering triggar inte alla konton som berörs vid aktiveringen. Det kommer uppstå en differens på konto 12109 och det i sig kommer störa S-koden S1210. För att återkalla en aktivering kan man göra på två sätt, beroende på omständigheterna. Antingen, om kreditfaktura finns, så tilläggs-aktiverar man kreditfakturan via Skapa Anläggningar från fakturor. Då tas aktiveringen ut och man kan stänga anläggningen. Innan dess, om ett eller flera månadsslut har passerat, reverseras avskrivningarna.

Om anläggningen i stället skulle kostnadsföras (det vill säga att anläggningen är felaktigt aktiverad), så får man skapa en huvudboksverifikation med två rader: kredit på 1291 och debet på kostnadskonto, belopp samma som ursprungs aktiveringen. Sedan tilläggs-aktiveras kreditposten via Skapa Anläggningar från fakturor. Samma sak här, avskrivningar reverseras först. Sedan går det bra att stänga anläggningen.

# 6 Förändring av inventarie eller anläggning

### 6.1 Flytt/ändring av stöldbegärlig inventarie

Förändring av stöldbegärliga inventarier inom eller mellan institutionen/er sköter institutionen helt själv i anläggningsregistret.

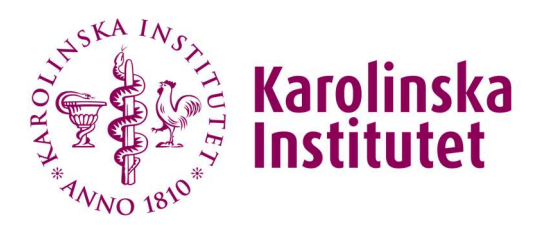

Sida 17 / 33

# 6.2 Flytt/ändring av anläggning inom institution

Vid flytt/ändring av anläggning inom institution behöver ändring av konteringsbegrepp göras i anläggningsregistret. Institutionsekonomen skickar in ett ärende till redovisning@ki.se för att flytta enstaka anläggningar till nytt projekt.

OBS! Tänk på att denna funktion inte kan reverseras så kontrollera först om avskrivningar för innevarande behöver reverseras för det gamla projektet.

Om avskrivningar behöver reverseras så görs det före ändringen till nytt projekt samt att avskrivningarna körs om för det nya projektet. För att avskrivning ska kunna ske på det nya projektet innan ändring av konteringsbegrepp körs så läggs det in i flik 6, Avskrivningsfördelning, på aktuell anläggning.

Flytt av projekt görs endast i anläggningsmodul för innevarande år. Ska avskrivningskostnader för tidigare år ändras använd konto 69901.

Gå därefter till Anläggning och Ändra konteringsvärden för att ange anläggningsnummer, trans.datum anläggning samt begrepp i dim3, som är det gamla och nya projektet.

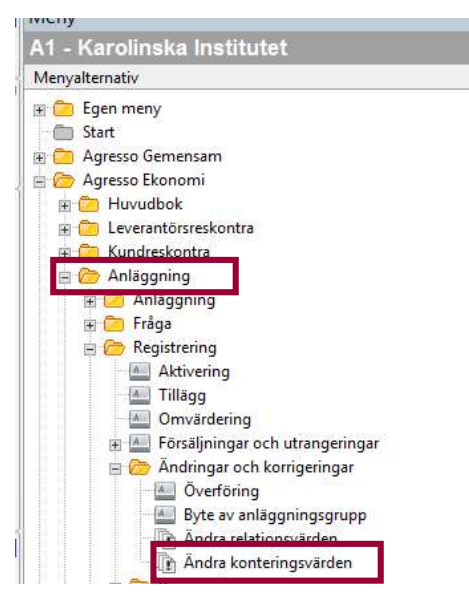

#### Bild 24

Ange alltid transaktionsdatumet till den första i nuvarande månad, (eftersom avskrivningsdatum alltid är det sista i föregående månad). Spara/F12. Om anläggningen ska flyttas per januari, fyller man i 20XX-01-01, ska anläggningen flyttas per juli fylls 20XX-07-01 i.

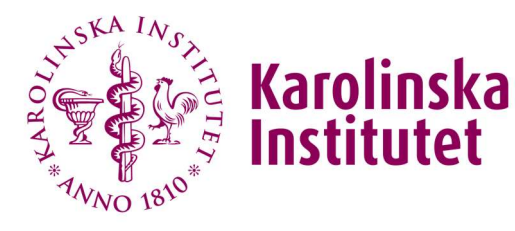

Sida 18 / 33

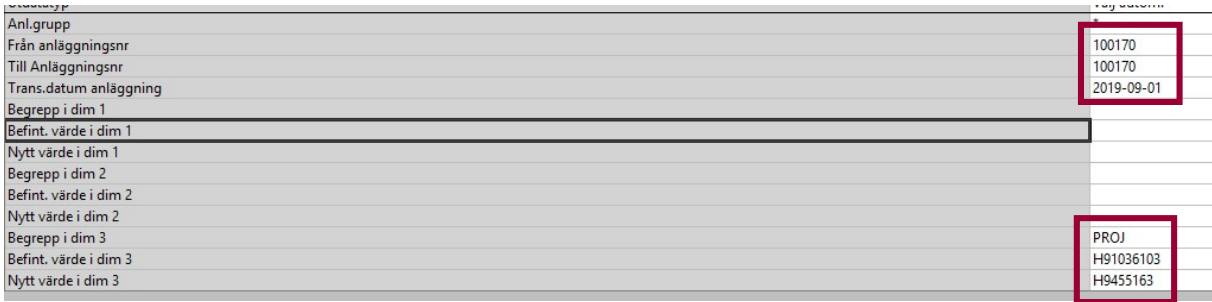

#### Bild 25

Din transaktion ska nu finnas i bokföringsunderhållet, vilket du kan kontrollera. Gå sedan till Bokföringsförslag och välj anläggningsnummer och period. Spara/F12.

Kontrollera ditt förslag och välj sedan Bokföringsbekräftelse. Om det avser en anläggning från tidigare år, välj verifikationstyp AR för att inte påverka automatkonteringar avseende årets anskaffningar. Om det avser en anläggning som avser årets anskaffning, välj verifikationstyp AT.

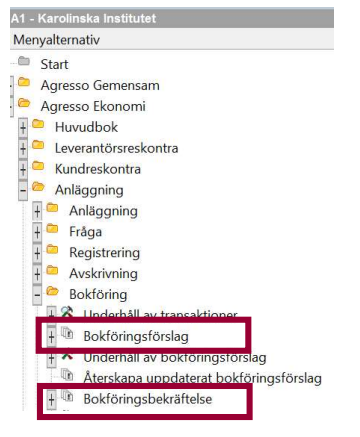

#### Bild 26

När bokföringen är genomförd så kommer ackumulerade balansvärden ha flyttats till det nya projektet. Historiska avskrivningar ligger kvar på det gamla projektet medan det nya tar kommande avskrivningar.

Efter bokföringen görs en kontroll att avskrivningsboken är uppdaterad med det nya projektet. Gå in i Anläggningar och ta fram anläggningen. Ställ dig sedan på flik 3, Avskrivningsbok, och klicka på Avskrivning enl plan.

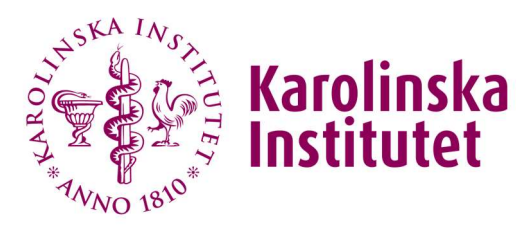

Sida 19 / 33

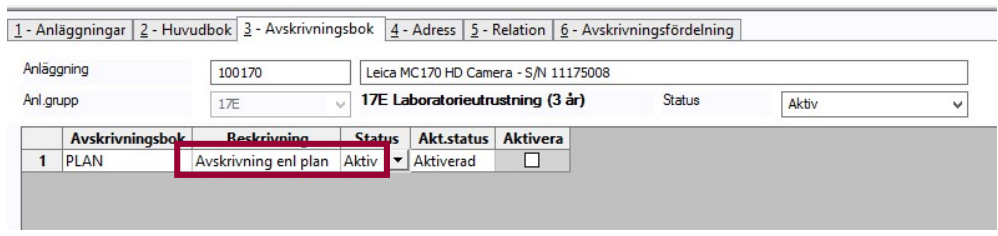

#### Bild 27

Välj flik 2, Huvudbok, för att se att anläggningen har uppdaterats med det nya projektet i o m ändringen av konteringsbegrepp.

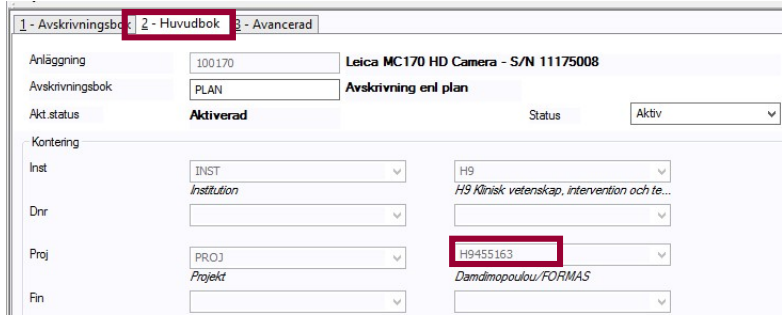

#### Bild 28

Det måste även göras en manuell uppdatering på anläggningen i registret på flik 2, Huvudbok och flik 6, Avskrivningsfördelning.

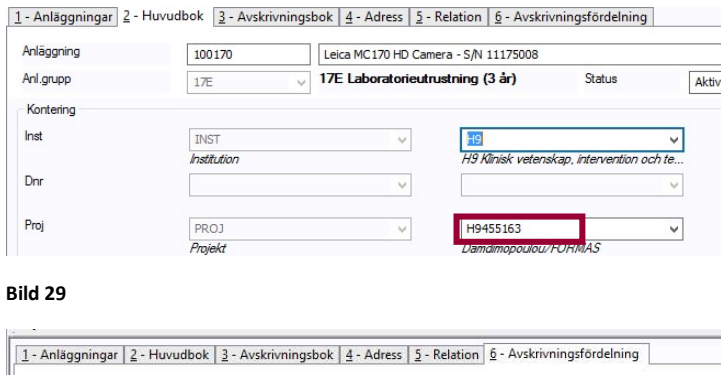

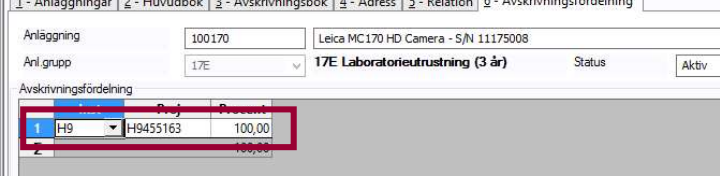

Bild 30

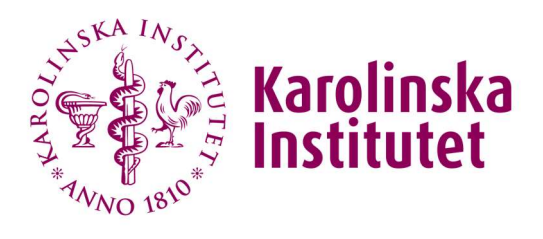

Sida 20 / 33

### 6.3 Flytt/ändring av anläggning mellan institutioner

Vid flytt/ändring av anläggning mellan institutioner behöver ändring av konteringsbegrepp användas precis som vi flytt/ändring inom institution. Skillnaden här att institutionsekonomen måste skicka in excelfilen Anläggnings- och inventerieflytt , som finns på Medarbetarportalen, då det handlar om en större forskarflytt där anläggningarnas restvärde ska flyttas.

Rutinen för flytten/ändring är precis likadan som inom institution men i dessa fall kommer projektinformationen vara från två olika institutioner, som registreras i bilden ändra konteringsvärden.

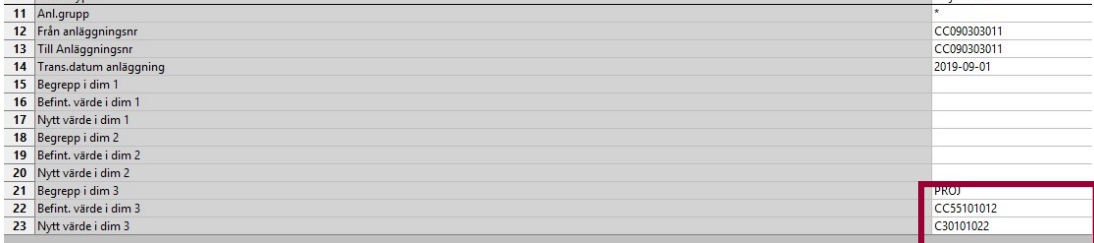

Bild 31

Gör sedan samma kontroll och uppdateringar på anläggningen i registret, som är beskrivet ovan.

#### Bild 32

När en flytt/ändring görs mellan institutioner så ändras endast projektet med automatik i Avskrivningsboken, se bild 28. Den avlämnade institutionens INST-benämning står kvar och den kan endast ändras till mottagande INST-benämning enligt en befintlig workaround. Rapporten heter Byta inst kod på anläggning och hittas under Egen meny\SQL\Öppna projekt för avskrivning\

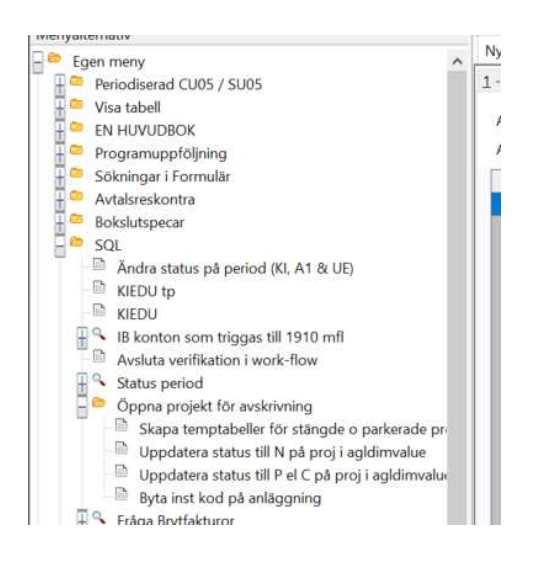

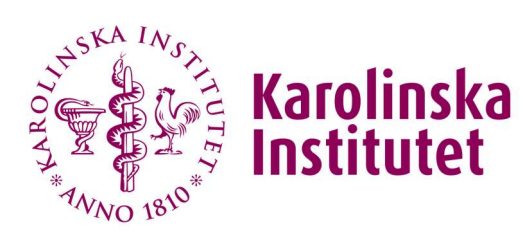

Sida 21 / 33

### Lägg in Anl Nr = AnläggningsID Dimension 1 = Mottagande inst - BARA INSTITUTIONSKODEN

### 6.4 Byte av anläggningsgrupp

En anläggning kan behöva byta anläggningsgrupp om ekonomen aktiverat den felaktigt, se avsnitt 3, Kontroll och bokföring av aktiverad anläggningstillgång. Institutionsekonomen kan också skicka in ett ärende om det till redovisning@ki.se.

Nedan finns ett antal transaktioner som alla behöver byta från externt finansierad anläggningsgrupp till lånefinansierad.

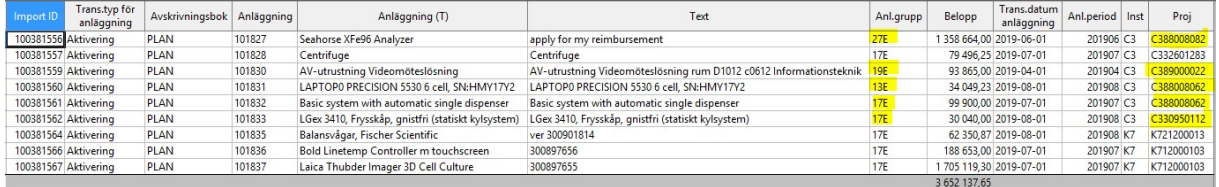

Bild 33

Gå till Anläggningar och välj Byte av anläggningsgrupp.

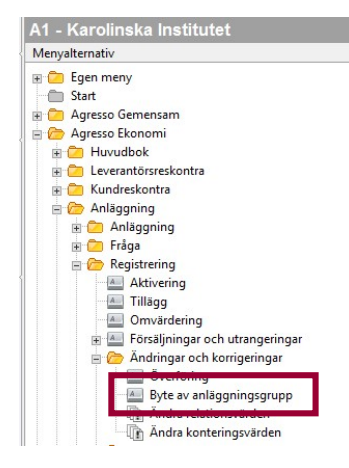

Bild 34

Ange den anläggning som ska byta anläggningsgrupp och välj den första i månaden för kommande avskrivningsperiod. Välj sedan Spara/F12.

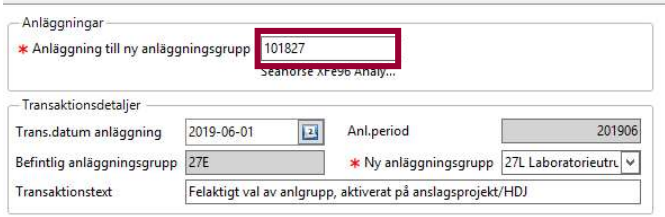

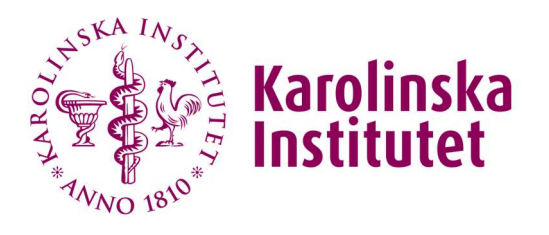

Sida 22 / 33

#### Bild 35

Du får då ett meddelande om att posten har sparats med ett registrerings-id och återfinns i bokföringsunderhållet.

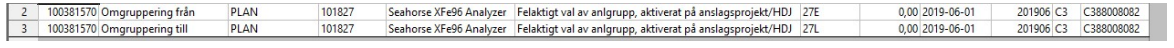

#### Bild 36

Välj sedan att bokföra posterna med rapporten Bokföringsförslag då de specifika rapporterna inte är helt tillförlitliga.

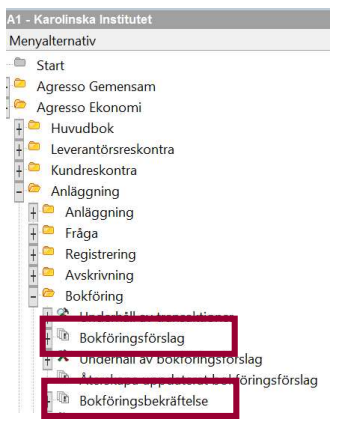

Bild 37

Skriv in ditt anläggningsnummer och period välj sedan Spara/F12.

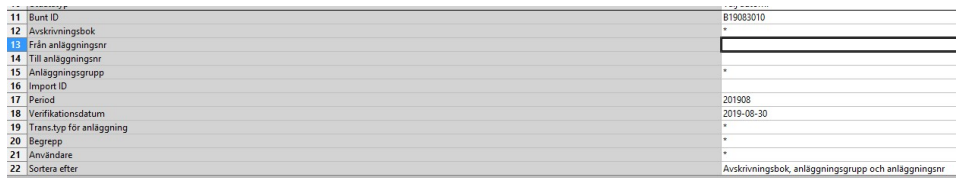

#### Bild 38

Gå till Underhåll av beställda rapporter och kontrollera ditt förslag. Är det korrekt går du till Bokföringsbekräftelse och väljer ditt Bunt ID som ska bokföras. Välj verifikationstyp AR eller AT beroende på om det är en tidigare anskaffad (AR) eller årets anläggning anläggning (AT).

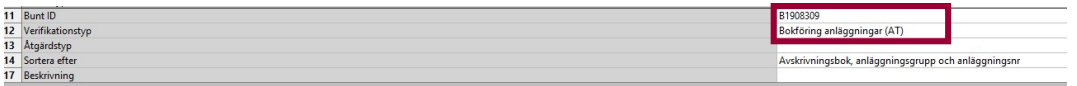

#### Bild 39

Gå in i anläggningsregistret och kontrollera att anläggningen fått den nya anläggningsgruppen.

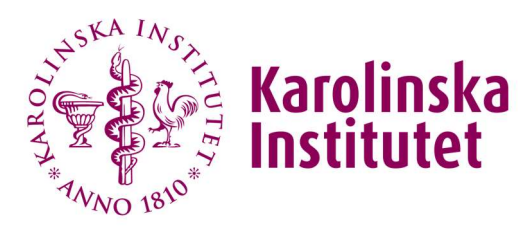

Sida 23 / 33

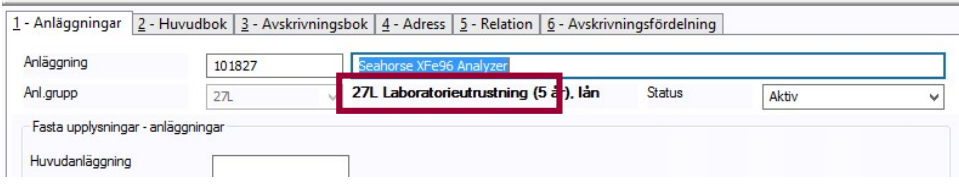

Bild 40

OBS! Om ändring av anläggningsgrupp även innebär byte av avskrivningstid måste även avskrivningsgrunden ändras för anläggningen. Gå till Anläggningar och sök fram aktuell anläggning och gå in på Ändra avskrivningsgrund.

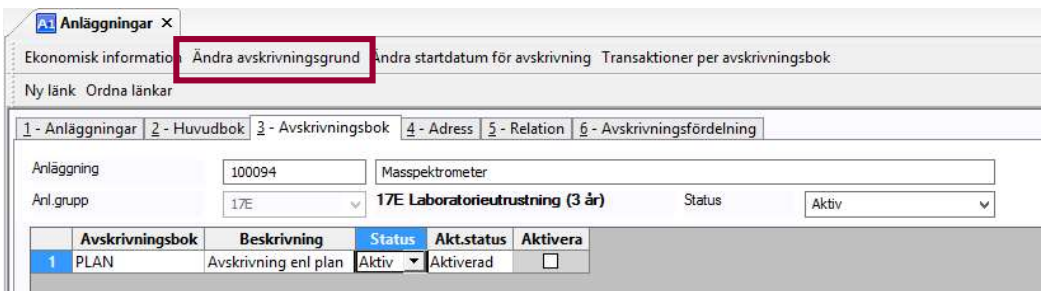

#### Bild 41

Ändra till det nya antalet månader som den nya anläggningsgruppen innebär i fältet Livslängd i perioder och välj Spara/F12. Exempelvis skulle nedanstående anläggning kunna ändras till en livslängd om fem år istf tre år. Skriv in 60 (istf 36) och välj Spara/F12.

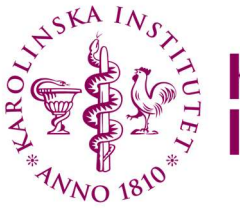

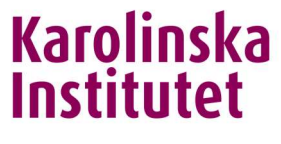

Sida 24 / 33

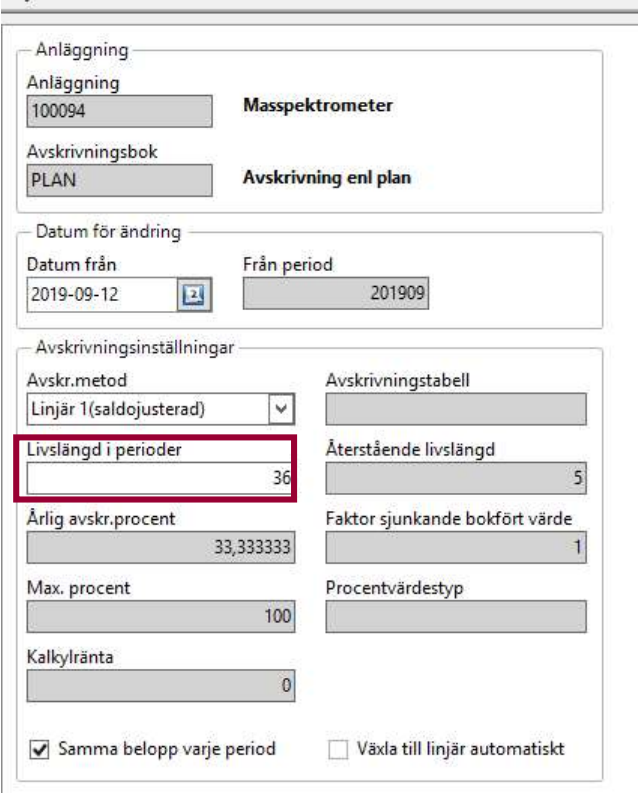

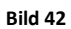

# 7 Inventering

Var tredje år sker en inventering per campus enligt beslut 2018, som finns beskrivet i EA-handboken. Det finns skapade inventeringsfiler med instruktion på servern, G:/Ea/Redovisning och controlling/Anläggningsredovisning/Inventering/2019/Inventeringsfiler. Fyll inventeringsfilerna med aktuella uppgifter för de campusinstitutioner som ska inventera under aktuellt år och hämtas från anläggningsregistret. Den nya rutinen gäller från 2019 och då började Campus Syd att inventera, därefter följer Campus Solna 2020 och Campus Nord 2021.

Skicka ut excelfilerna till institutionernas brevlåda så snart arbetet med helårsbokslutet är klart och be dem fylla i inventeringsplanen, och sedan lägga upp inventeringsfilen på KI Share senast den 30 juni aktuellt år. Sedan genomförs inventering av institutionerna och uppdaterad fil med genomförd inventering ska läggas upp på KI Share senast 31 oktober.

Registrering av aktuella utrangeringar ska då vara genomförda i formulär och i UBW av institutionen så EA kan bokföra transaktionerna i god tid inför helårsbokslutet.

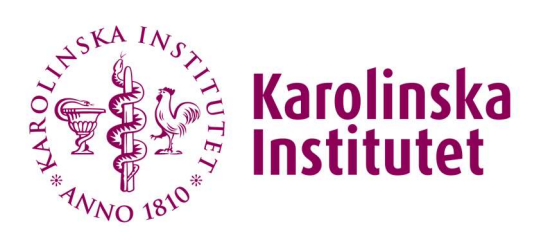

Sida 25 / 33

# 8 Utrangering eller försäljning av en anläggningstillgång

När en anläggning ska utrangeras eller säljas ska det finnas att beslut av Administrativ chef (AC) på institutionen. Det skapas av institutionsekonomen med hjälp av formuläret Utrangering/försäljning av anläggning, som återfinns i Agresso web under menypunkten Formulär.

Gå till Underhåll av transaktioner för att se vilka utrangeringar/försäljningar som finns registrerade.

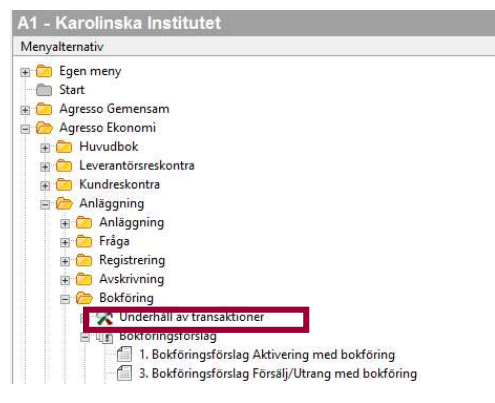

#### Bild 43

Innan bokföring görs av en registrerad utrangering/försäljning behöver en kontroll göras att det finns ett skapat aktuellt utrangeringsformulär. Formuläret söks fram med nedanstående fråga i UBWklienten.

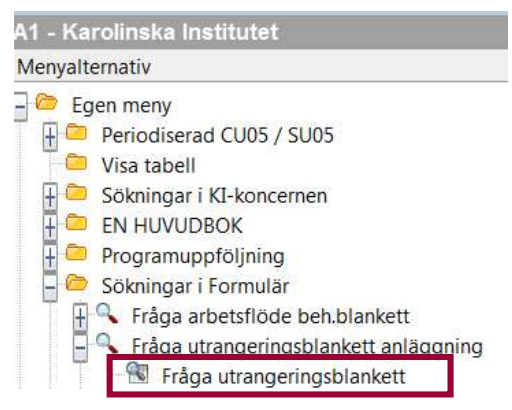

#### Bild 44

För att se om utrangeringen är attesterad så kan det sökas fram i meny Arbetsflöden/Fråga arbetsflöde och välj nedanstående elementtyp.

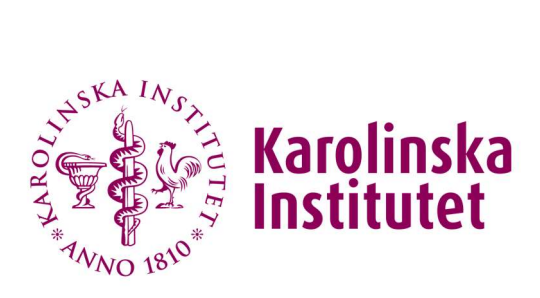

Sida 26 / 33

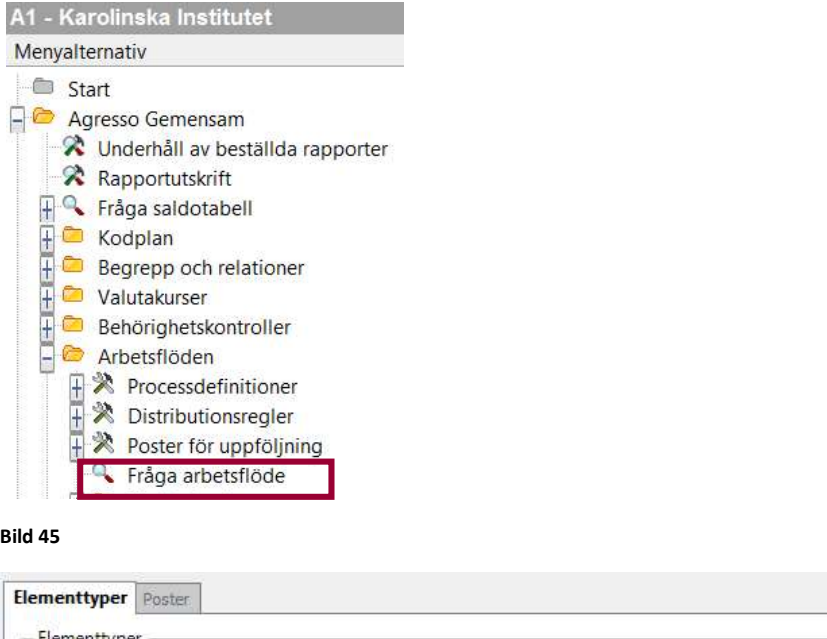

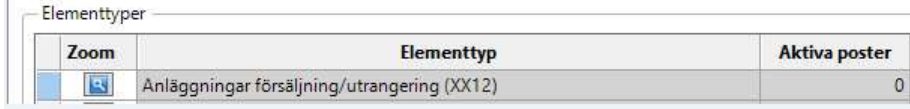

Bild 46

Gå till Bokföring och välj rapportvarianten nedan för att bokföra försäljningarna/utrangeringarna som kontrollerats i bokföringsunderhållet. Rapporten bokför bokföringsförslaget med automatik och styrs mot verifikationstyp AV istället för att man först gör ett bokföringsförslag (AT03) och därefter en bokföringsbekräftelse (AT04).

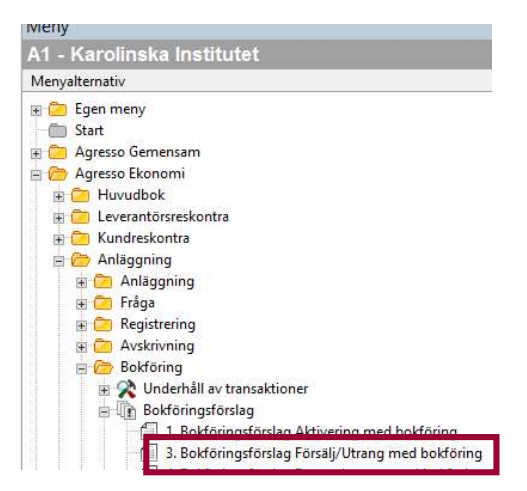

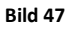

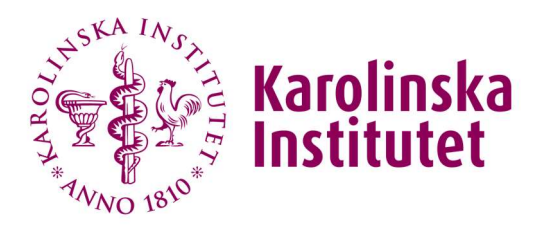

Sida 27 / 33

Klicka fram rapporten och fyll i aktuella anläggningsnummer du vill bokföra. Om alla försäljningar/ utrangeringar är OK i underhållet så behöver du inte fylla i några anläggningsnummer. Välj sedan Spara/F12.

OBS! Vid bokföring av försäljning/utrangering kan avskrivningarna påverkas och då skapas med automatik en justeringstransaktion för det med benämningen (MAN\_DPR#2). De tas fram med hjälp av rapporten Bokföringsbekräftelse (AT04) och bokförs direkt.

Efter att bokföringen är klar så ska anläggningen stängas i o m att den inte längre finns i verksameheten. Anläggningen kan stängas manuellt genom att ändra till status Stängd men Support systems har skapat ett skript som stänger alla anläggningar med verifikationstyp AV. Vi på R&C genomför scriptet och kontrollerar att anläggningen är stängd.

# 9 Låneupptag

Låneupptag görs vid tre tillfällen under året efter att avskrivningarna är körda för perioderna april, augusti och november. Upptagen görs då efter att boksluten är rapporterade i maj, september och december.

Låneunderlaget tas fram med hjälp av excelfilen Låneupptag 20XXXX excelerator, som finns på servern, G:/Ea/Redovisning och controlling/Anläggningsredovisning/Avistalån AT/. Spara om filen för aktuell period låneupptaget görs för. Instruktioner för hur underlaget tas fram finns beskrivet i excelfilen. När underlaget är framtaget och kontrollerat så görs låneupptaget i RGK tillsammans med ekonomidirektören.

Bokföringsexempel på en amortering, mer underlag ligger i resp mappar, det rödmarkerade bokas (resten är automatkonteringar):

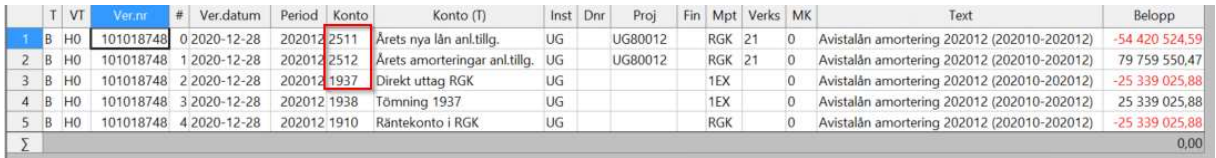

# 10 Årsavslut

I samband med ett helårsbokslut så behöver en speciell rapport köras för att anläggningarna ska få nya avskrivningsböcker för det nya året. När årsbokslutet är fastställt och innan anläggningar kan aktiveras på det nya året ska nedanstående rapport köras.

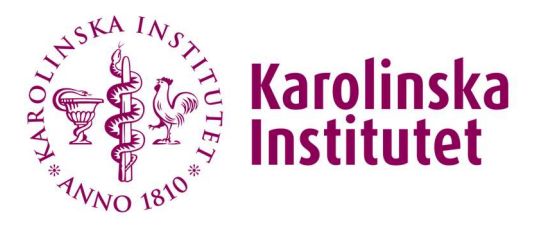

Sida 28 / 33

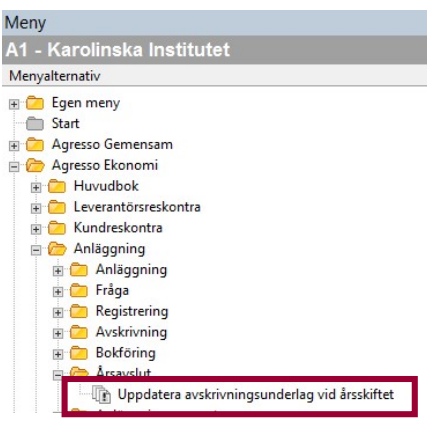

#### Bild 48

OBS! Tänk på att notera vilket det första anläggningsnumret blir vid aktivering på det nya året för att hålla isär föregående års anskaffningar mot årets anskaffningar.

### 11 Rapporter/browser

Nedan följer rapporter och browserfrågor på inventarie- och anläggningsinformation i AT-modulen, som ni kan tas både av institution och oss på EA.

### 11.1 Inventarier och anläggningar per INST/AVDEL/ENHFOR/TEAM

Dessa listorna visar institutionens inventarier och anläggningar och kan enkelt exporteras till Excel, som även används vid inventering.

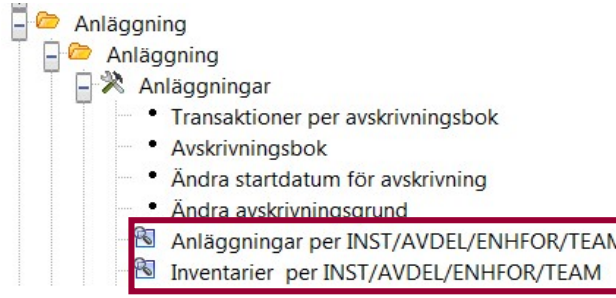

Bild 49

### 11.2 Ekonomisk information för en anläggning

Om du bara vill se den samlade ekonomiska informationen för en anläggning vid en viss period kan du göra det genom att söka upp en anläggning i anläggningsregistret och därefter välja Ekonomisk information i menyraden.

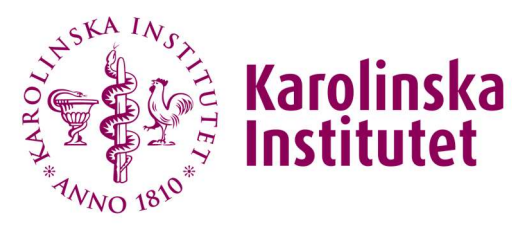

Sida 29 / 33

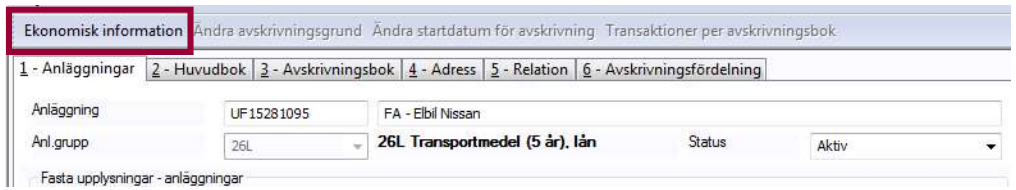

Bild 50

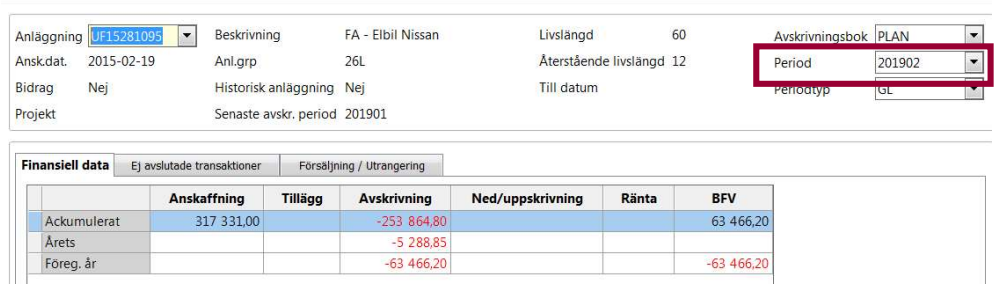

Bild 51

### 11.3 Söka/fråga om en anläggning

Med hjälp av Transaktioner per avskrivningsbok kan du söka fram institutionens anläggningar och avskrivningar som bokförts. Från avsnitt 8.4.1 redovisas specifikt skapade frågor, som ni också kan använda.

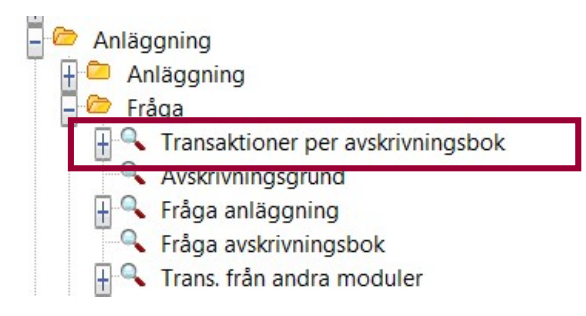

Bild 52

Klicka in på Transaktioner per avskrivningsbok, välj avskrivningsbok PLAN så kommer många sökmöjligheter fram. Här kan du ange olika sökbegrepp och därmed få fram aktuella anläggningar som bokförts och skrivits av under olika perioder.

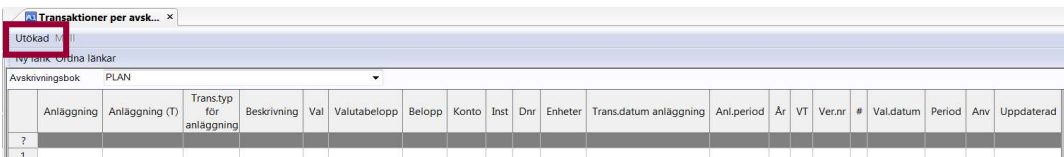

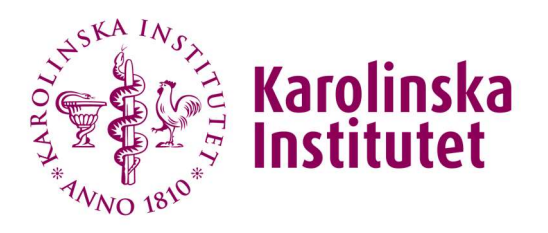

Sida 30 / 33

Vill du även söka på projekt eller annat begrepp går du via menypunkten Utökad och får då fram en utökad fråga.

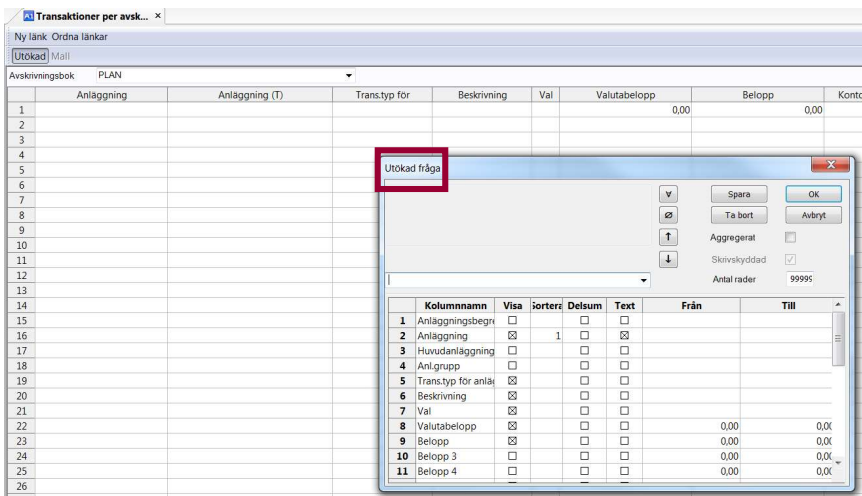

Bild 54

### 11.4 Specifika frågor för en anläggning

### 11.4.1 Anskaffningar, avskrivningar och restvärde

Med nedanstående frågor kan du enkelt få fram specifika uppgifter för anläggningen, som du annars själv hade sökt fram på olika sätt i anläggningsregistret eller i transaktioner per avskrivningsbok.

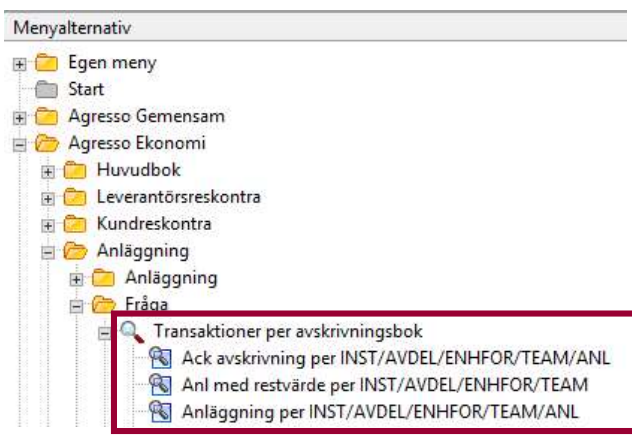

#### Bild 55

Fråga Anläggningar per INST/AVDEL/ENHFOR/TEAM/ANL visar alla anläggningars restvärden dvs både de som har ett restvärdessaldo eller är fullt avskrivna (då är restvärde 0). Den här frågan används för att få fram vilka anläggningar som är aktuella att hantera vid forskarflytt.

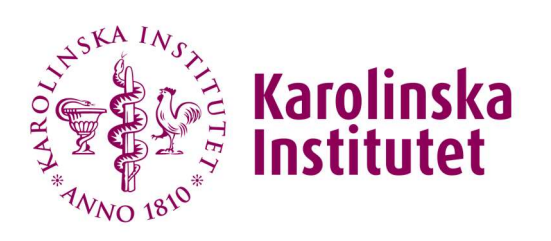

Sida 31 / 33

Fråga Anl med restvärde per INST/AVDEL/ENHFOR/TEAM visar endast anläggningar med ett restvärdessaldo.

### 11.4.2 Anläggning med avskrivningsfördelning

Här ser ni anläggningar som delar avskrivningar mellan flera projekt och/eller institutioner.

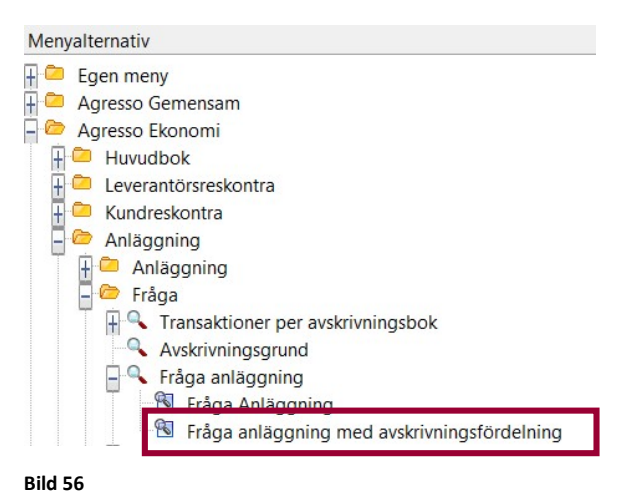

### 11.4.3 Aktiverade transaktioner med verifikationsunderlag

I denna fråga kan ni se vilka verifikationer (leverantörsfakturor eller bokningar i huvudbok), som är underlag till aktiveringen.

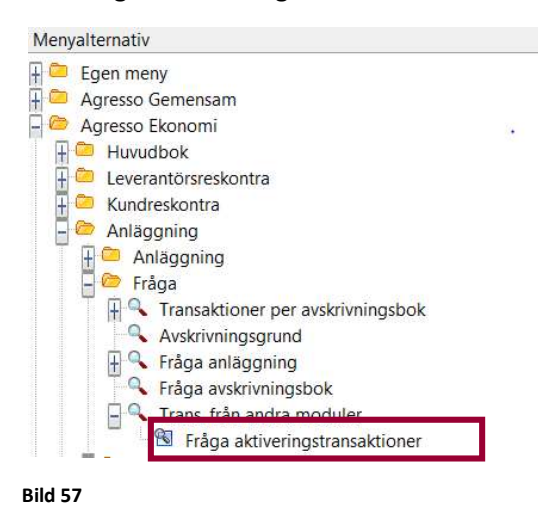

För EFH-verifikationer (vertyp E5) kan ni se fakturabilden i Dokumentarkivet i menyraden.

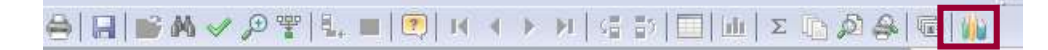

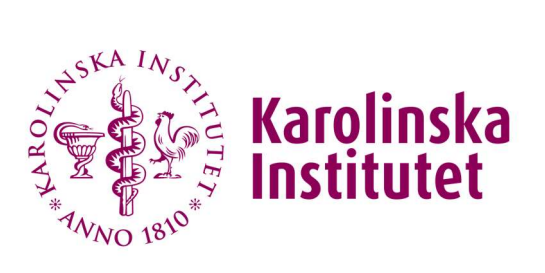

Sida 32 / 33

Bild 58

### 11.4.4 Periodisk data per institution

Här kan du ta ut en lista över institutionens anläggningar, som är sorterad per anläggningsgrupp.

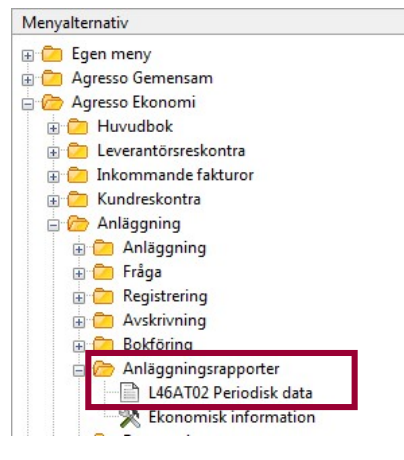

#### Bild 59

I rapporten anger du period samt din institution på markerade rader (Period och Dimension 1). Observera att om du inte anger din institution får du ut alla KI:s anläggningar, vilket kan stoppa rapportkön.

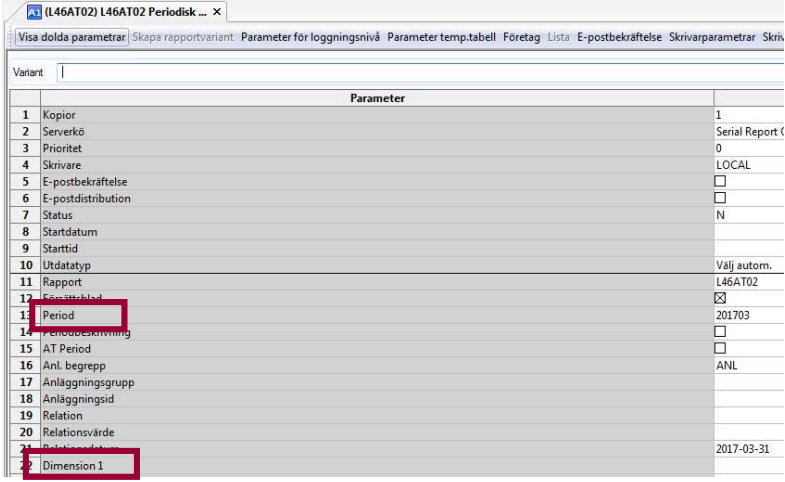

Bild 60

Nedan syns en förteckning över framtagna anläggningsdata.

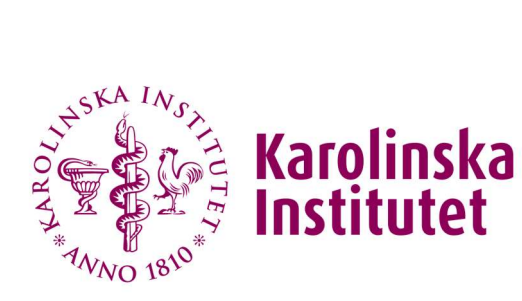

Sida 33 / 33

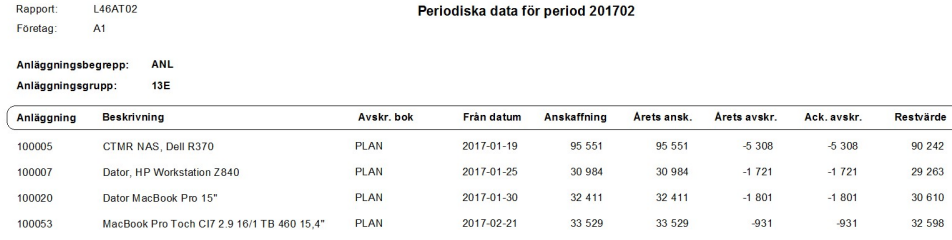

Bild 61

# 12 Flödesschema AT-modulen

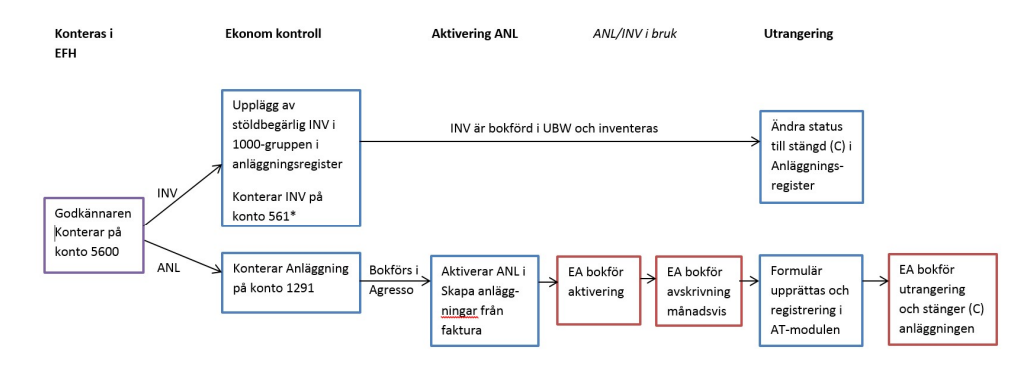

ANL är bokförd i UBW, skrivs av månadsvis och inventeras regelbundet

Bild 62